### Lab 1

Embedded Linux Development Environment

### Multiple OS in a PC

#### VMware

#### VMware Workstation 16 Player

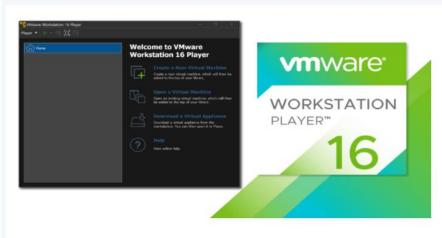

#### VMware Workstation Player

VMware Workstation Player is an ideal utility for running a single virtual machine on a Windows or Linux PC. Organizations use Workstation Player to deliver managed corporate desktops, while students and educators use it for learning and training.

The free version is available for non-commercial, personal and home use. We also encourage students and non-profit organizations to benefit from this offering.

Commercial organizations require commercial licenses to use Workstation Player.

Need a more advanced virtualization solution? Check out Workstation Pro.

Try Workstation 16.0 Player for Windows

DOWNLOAD NOW >

Try Workstation 16.0 Player for Linux

DOWNLOAD NOW >

### Multiple OS in a PC

#### Oracle Virtual Box

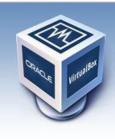

# **VirtualBox**

#### Download VirtualBox

Here, you will find links to VirtualBox binaries and its source code.

#### VirtualBox binaries

By downloading, you agree to the terms and conditions of the respective license.

- VirtualBox 5.1.12 platform packages. The binaries are released under the terms of the GPL version 2.
  - ➡ Windows hosts

  - Linux distributions
  - ➡ Solaris hosts
- VirtualBox 5.1.12 Software Developer Kit (SDK) 
   ⇒ All platforms

#### About

Screenshots

Downloads

Documentation

End-user docs

Technical docs

Contribute

Community

### Linux

- Debian
- Ubuntu
- Linux Mint

- Redhat
- CentOS
- Fedora

### **Development Environment**

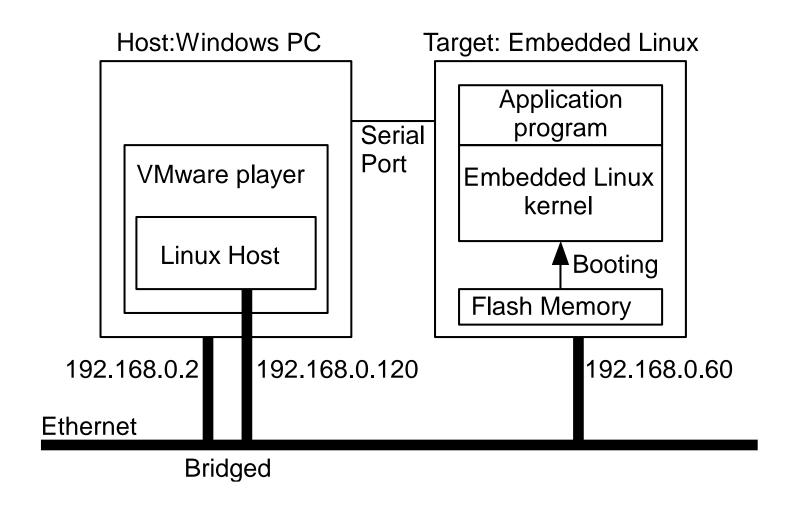

### **USB** to Ethernet Adapter

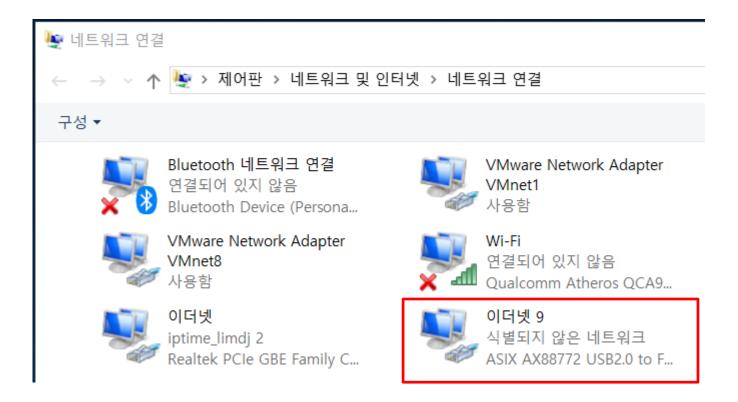

### **Properties**

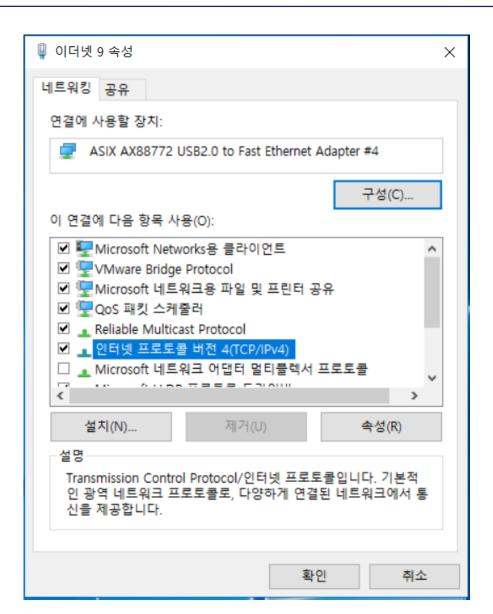

### **IP** address

| 인터넷 프로토콜 버전 4(TCP/IPv4) 속성                                | ×                   |  |
|-----------------------------------------------------------|---------------------|--|
| 일반                                                        |                     |  |
| 네트워크가 IP 자동 설정 기능을 지원하할 수 있습니다. 지원하지 않으면, 네트<br>문의해야 합니다. |                     |  |
| ○ 자동으로 IP 주소 받기(O)                                        |                     |  |
| ● 다음 IP 주소 사용(S):                                         |                     |  |
| IP 주소(I):                                                 | 192 . 168 . 0 . 2   |  |
| 서브넷 마스크(U):                                               | 255 . 255 . 255 . 0 |  |
| 기본 게이트웨이(D):                                              |                     |  |
| ○ 자동으로 DNS 서버 주소 받기(B)                                    |                     |  |
| ● 다음 DNS 서버 주소 사용(E):                                     |                     |  |
| 기본 설정 DNS 서버(P):                                          |                     |  |
| 보조 DNS 서버(A):                                             |                     |  |
| □끝낼 때 설정 유효성 검사(L)                                        | 고급(V)               |  |
|                                                           | 확인 취소               |  |

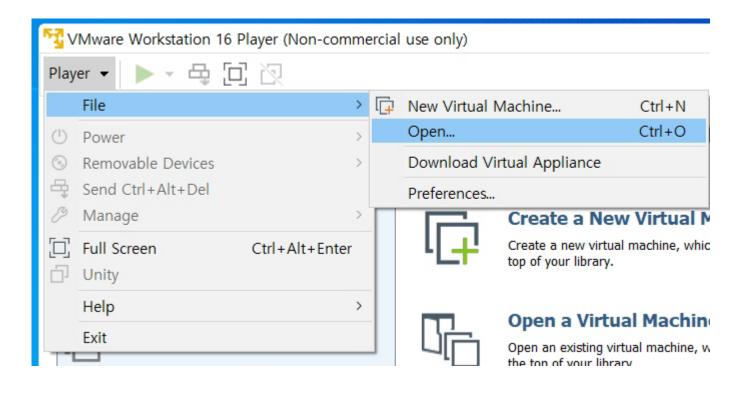

#### Select Ubuntu2004.vmx

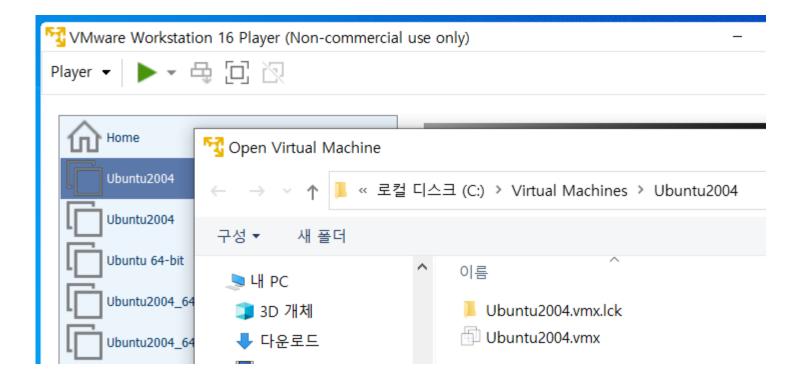

Select Ubuntu2004 and play

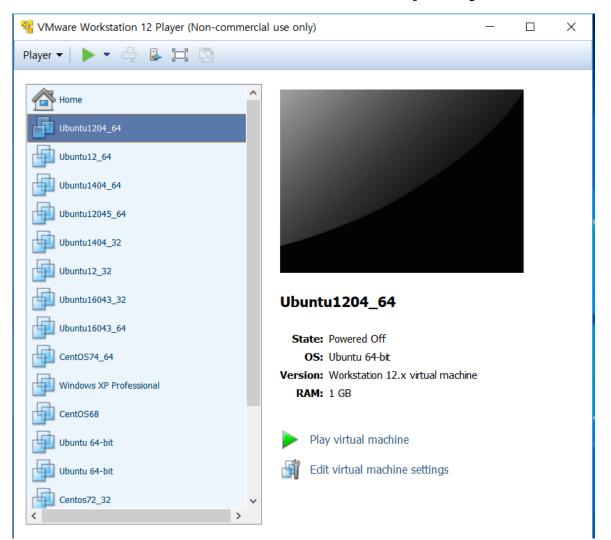

 Or double click Ubuntu2004.vmx in the folder Ubuntu2004

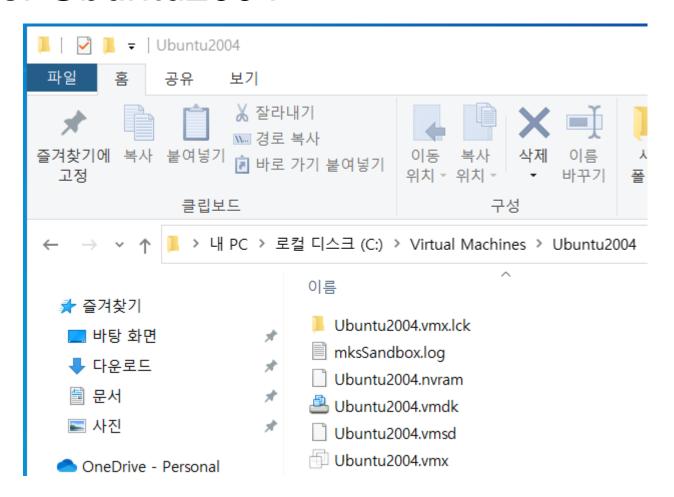

### Log In

- ID:control password:
- ID:root password:control
- 마우스 포인터가 안 보일 경우에는 Ctrl-Alt

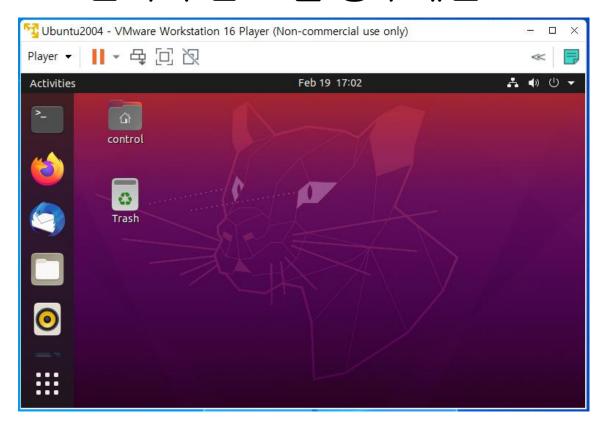

### **Open Terminal**

- pwd: print working directory
- Is: list directory contents

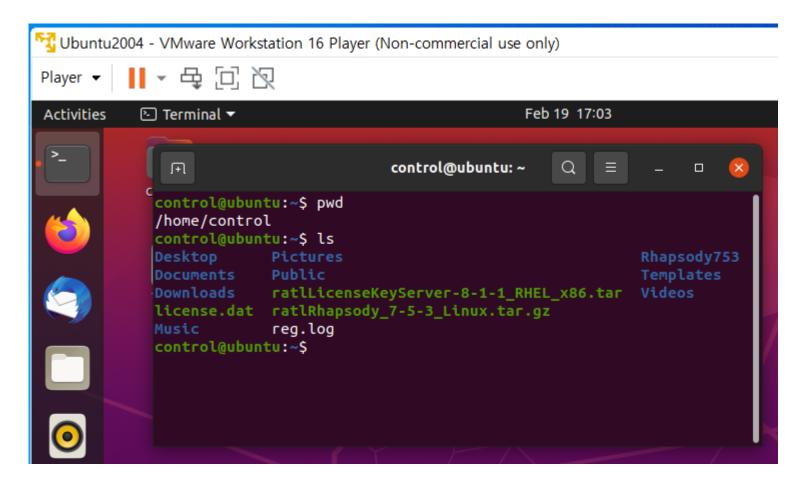

### **New Terminal**

- Right button click
- Select New Window

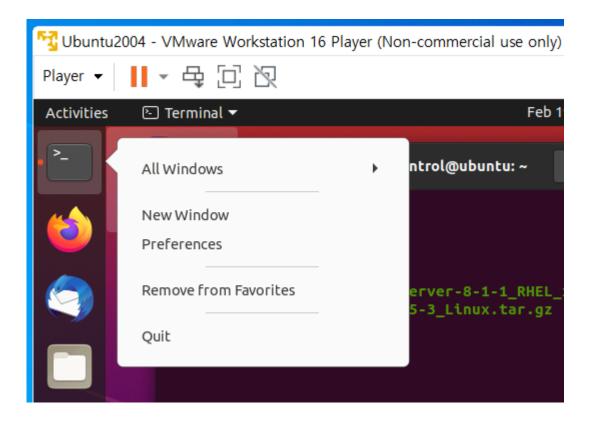

### **Check IP address**

- Sudo apt install net-tools
- ifconfig

```
control@ubuntu: ~
 Ħ
control@ubuntu:~$ ifconfig
ens33: flags=4163<UP,BROADCAST,RUNNING,MULTICAST> mtu 1500
       inet 192.168.30.132 netmask 255.255.25 broadcast 192.168.30.255
       inet6 fe80::3cad:54ae:1a18:fffc prefixlen 64 scopeid 0x20<link>
       ether 00:0c:29:4b:b6:76 txqueuelen 1000 (Ethernet)
       RX packets 359 bytes 225913 (225.9 KB)
       RX errors 0 dropped 0 overruns 0 frame 0
       TX packets 197 bytes 17394 (17.3 KB)
       TX errors 0 dropped 0 overruns 0 carrier 0 collisions 0
lo: flags=73<UP,LOOPBACK,RUNNING> mtu 65536
       inet 127.0.0.1 netmask 255.0.0.0
       inet6 :: 1 prefixlen 128 scopeid 0x10<host>
       loop txqueuelen 1000 (Local Loopback)
       RX packets 173 bytes 14659 (14.6 KB)
       RX errors 0 dropped 0 overruns 0 frame 0
       TX packets 173 bytes 14659 (14.6 KB)
       TX errors 0 dropped 0 overruns 0 carrier 0 collisions 0
```

### Make working directory

- mkdir: make directory
- cd: change directory
- vi hello.c

```
control@lab-pc2: ~/work/hello
control@lab-pc2:~$ cd work
control@lab-pc2:~/work$ mkdir hello
control@lab-pc2:~/work$ cd hello
control@lab-pc2:~/work$ hello
control@lab-pc2:~/work/hello$ vi hello.c
```

Press 'a' key to start to enter

```
control@lab-pc2: ~/work/hello
"hello.c" [New File]
```

### Start typing

```
control@lab-pc2: ~/work/hello
"hello.c" [New File]
```

### To finish typing press 'esc' key

```
🚫 🖨 📵 control@lab-pc2: ~/work/hello
#include <stdio.h>
void main(void)
        printf("Hello\n");
 'hello.c" [New File]
```

To save and quit press ':wq' and Enter

```
control@lab-pc2: ~/work/hello
#include <stdio.h>
void main(void)
        printf("Hello\n");
```

### Compile and run

gcc hello.c

```
control@ubuntu: ~/work/hello
control@ubuntu: ~/work/hello$ gcc hello.c
control@ubuntu: ~/work/hello$ ls
a.out hello.c
control@ubuntu: ~/work/hello$ ./a.out
Hello
control@ubuntu: ~/work/hello$
```

gcc –o hello hello.c

```
control@ubuntu: ~/work/hello

control@ubuntu: ~/work/hello

gcc -o hello hello.c

control@ubuntu: ~/work/hello

ls

a.out hello hello.c

control@ubuntu: ~/work/hello

hello

control@ubuntu: ~/work/hello

control@ubuntu: ~/work/hello
```

- 'vi hello.c' to start editing
- Move the cursor using arrow keys or 'h,j,k,l' keys
- Press 'i' to insert

- To finish typing press 'esc' key
- To save ':w' and Enter
- To quit ':q' and Enter

- To delete a character press 'x'
- To append a character 'a'
- To copy a line 'yy'
- To paste a line 'p'
- To delete and copy a line 'dd'
- To delete and copy multiple lines '#dd', for example '5dd' to delete and copy 5 lines
- To insert a line 'o'
- To cancel the last action 'u'

- Line number ':set nu'
- Replace a pattern ':%s/old/new/
- Quit without saving ':q!'
- To copy from line number #1 to line number #2 to the next line of #3 ':#1,#2co#3'
- To move from #1 to #2 to the next line of #3 ':#1,#2m#3'
- To delete from #1 to #2 ':#1,#2d'

### **Text Editor**

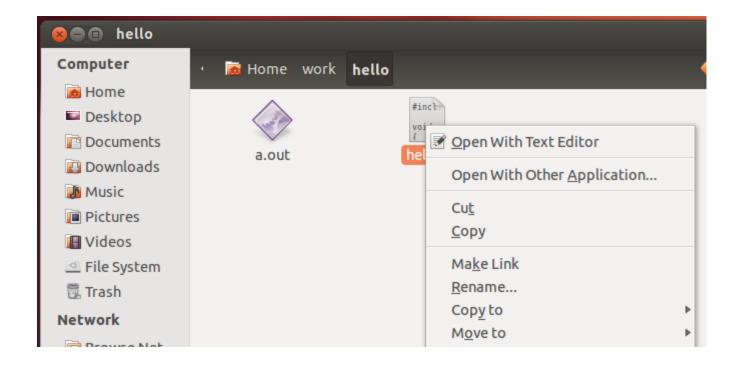

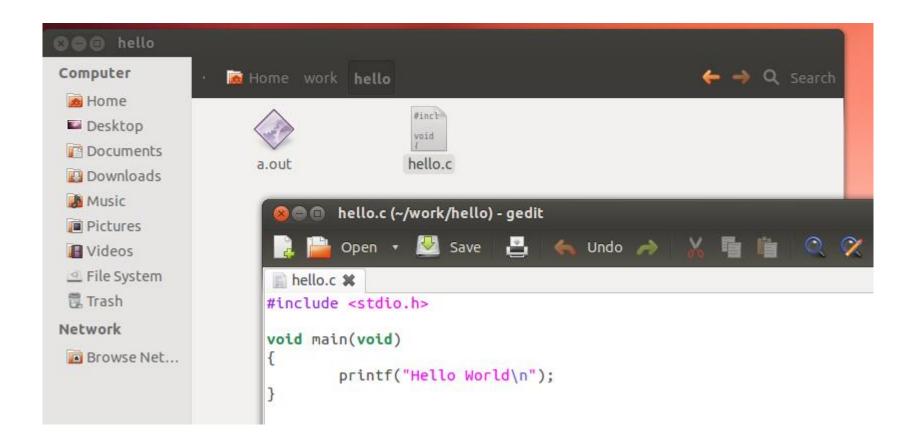

### **Basic Linux Commands**

- cd: change directory
- mkdir: make a new directory
- rmdir: remove a directory, Directory including files or sub-directories cannot be deleted
- cp: copy one or more files to another location
- rm: remove files and directories
- Is: list files

# **Workspace Switcher**

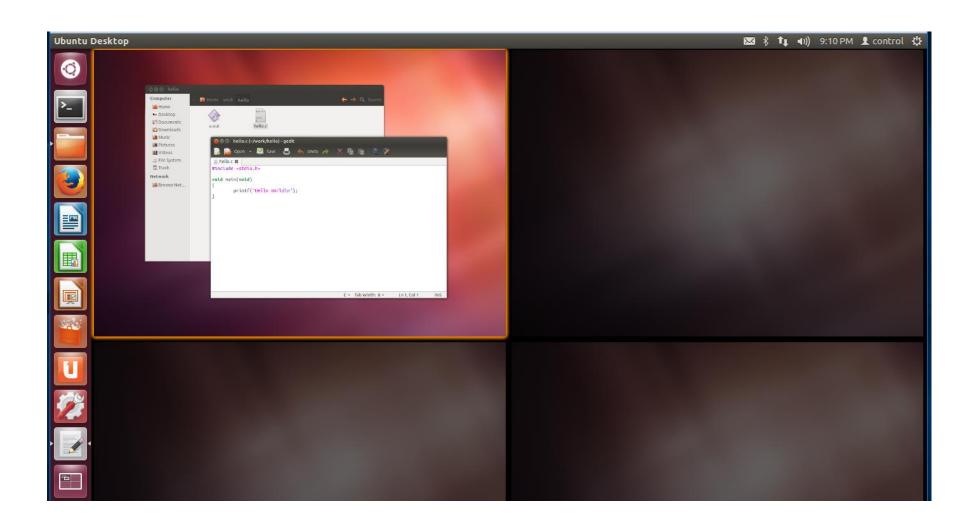

#### **Shut Down**

Do not just close the VMware window

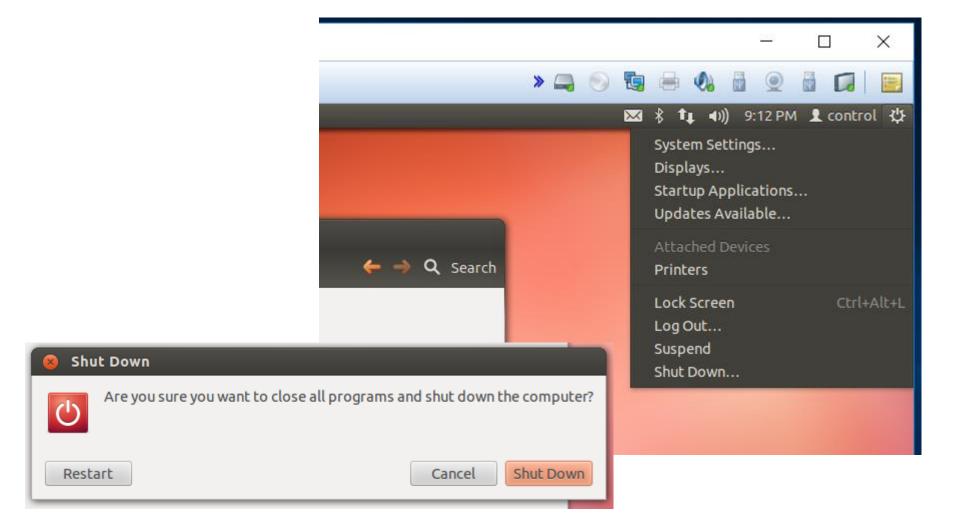

### **Exercise**

■ Hello World를 10번 프린트 하는 프로그램을 vi 에디터를 사용하여 편집한 후, linux host와 target에서 각각 실행해 보십시오.

## File Sharing with Windows

Edit virtual machine settings

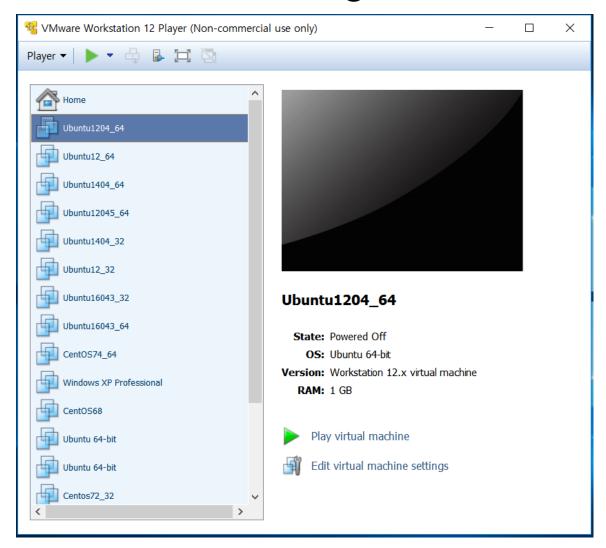

### Virtual Machine Settings

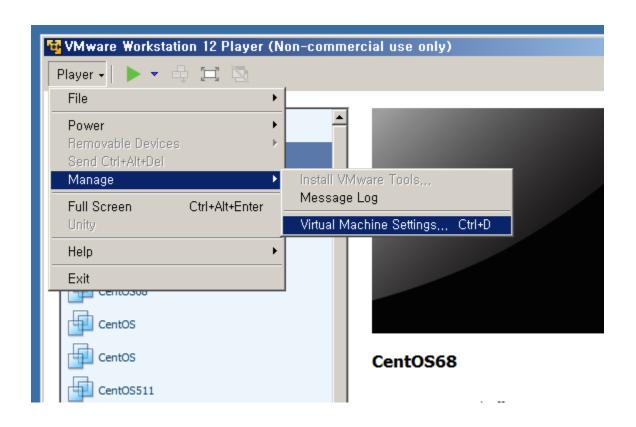

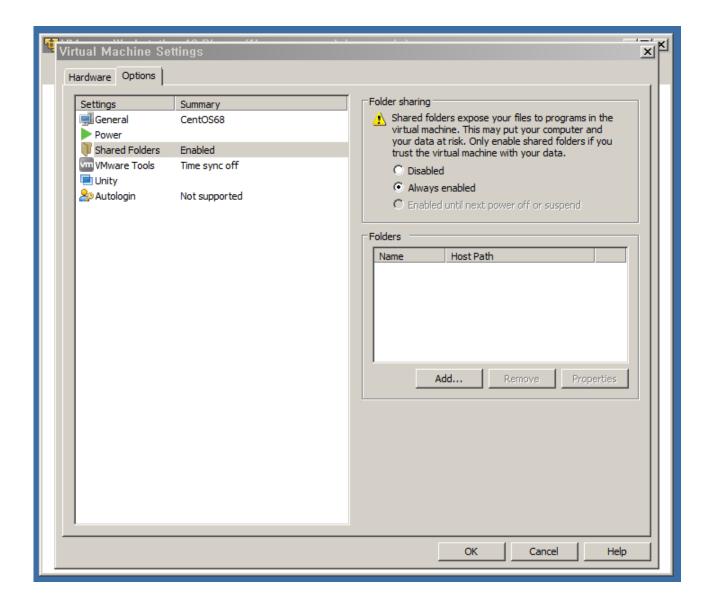

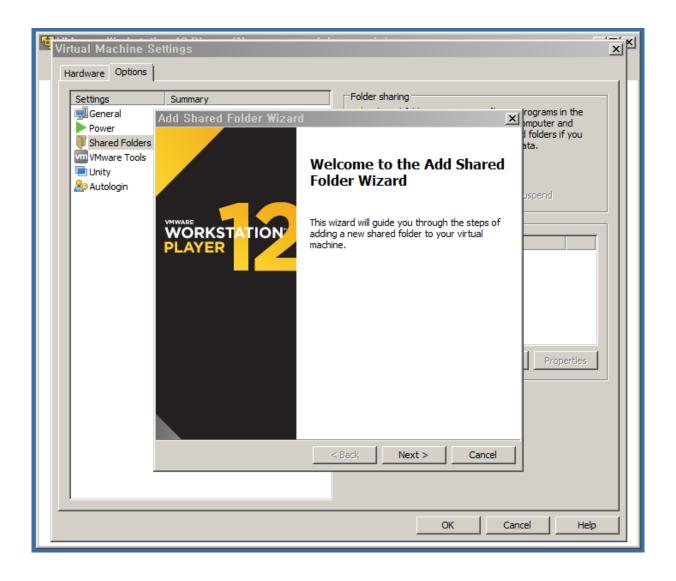

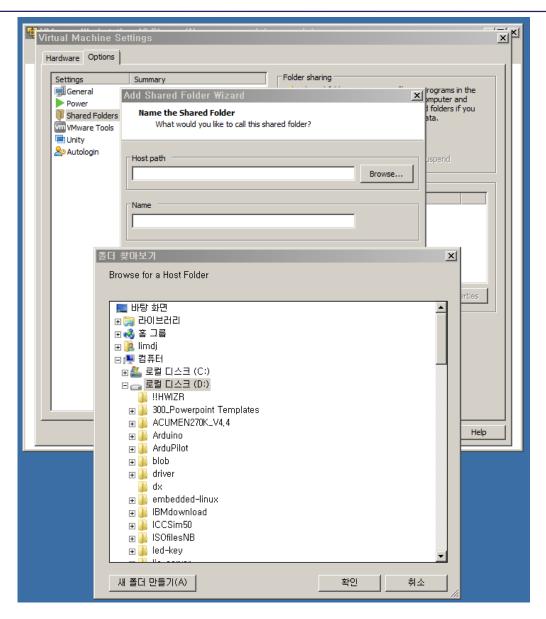

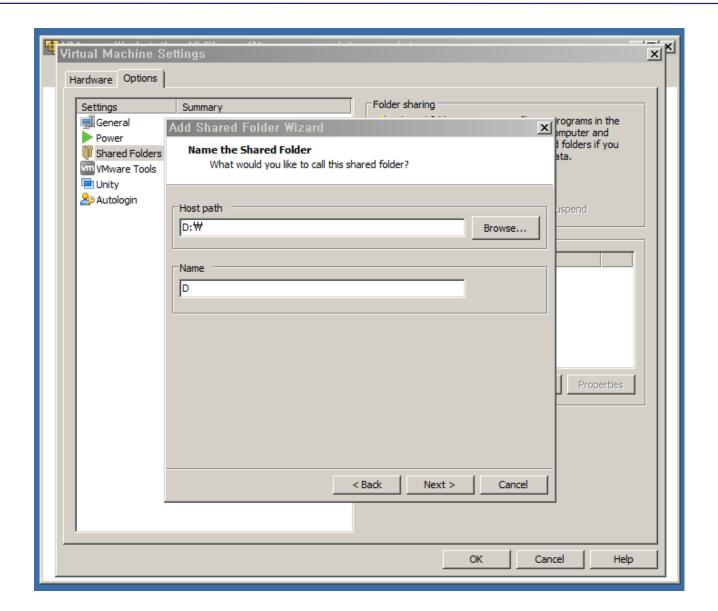

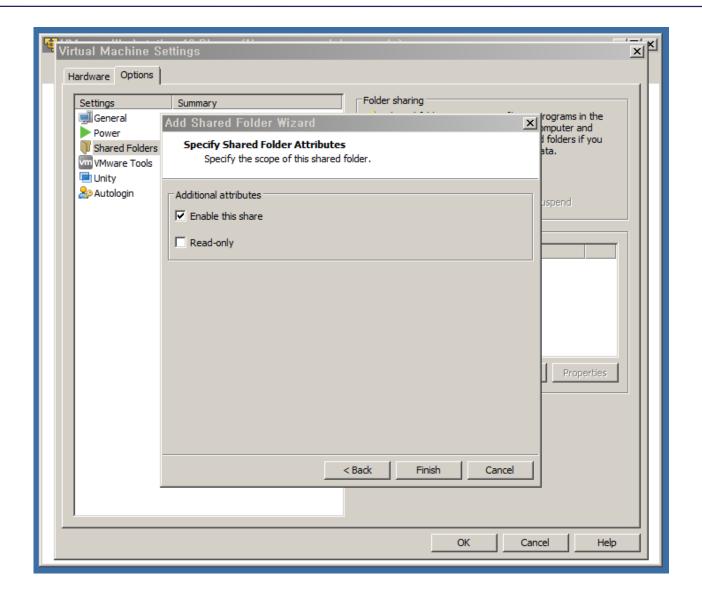

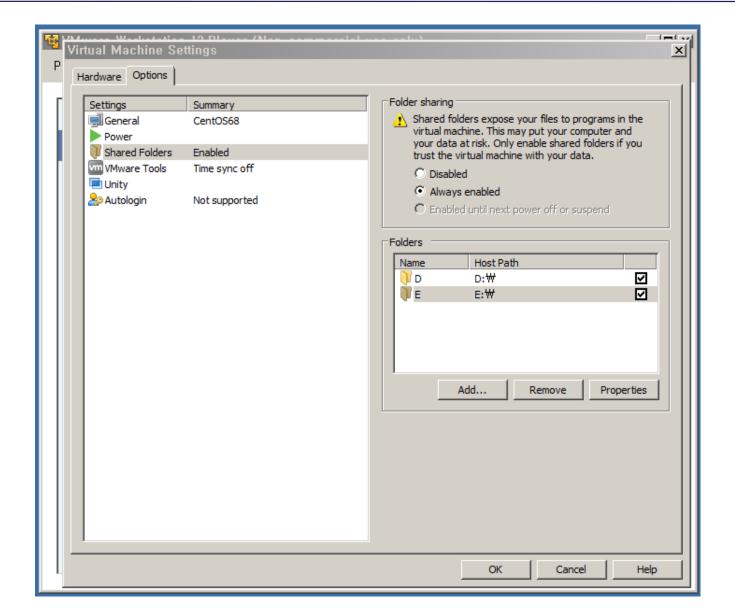

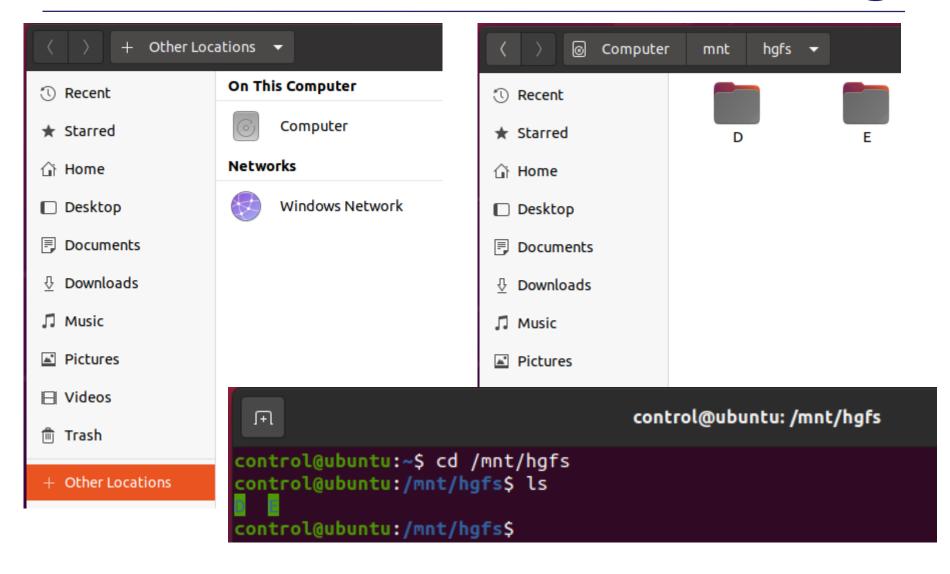

### **USB** memory

4 Ubuntu1204\_64 - VMware Workstation 12 Player (Non-commercial use only)

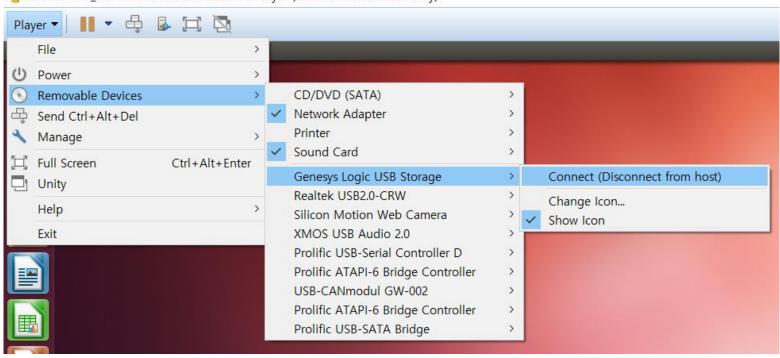

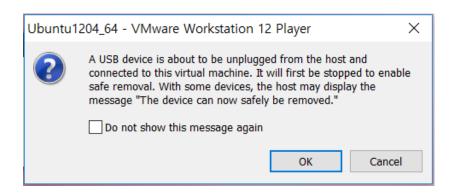

### **USB** memory

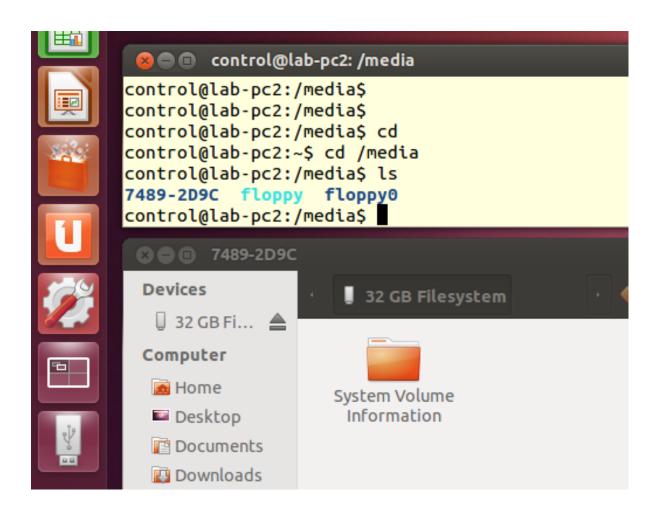